# Proteus Sensor Quick Start Guide

#### 1. Power up your Proteus Sensor.

2. Go to laptop or ipad/phone and look for "ProteusSetup" wifi network. Once you find it, click on it and connect to it. (This will temporarily disconnect your internet, but that is ok).

3. Wait for the setup window to pop up. The setup page opens automatically in most cases. If not, go to a browser and type in the ip address 192.168.4.1 and click enter. This will give you the setup page.

4. Wait for the setup page to scan and find your home or office WiFi. Click on your wifi name, and enter password if and when prompted. Click OK

5. Select your timezone.

6. Enter your email address (one email per line). The First email address will be

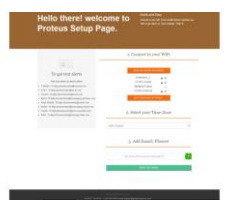

used to sign on to the cloud. Always use a regular email and not a phone number as your first email. Click submit, and wait for the sensor to complete the setup.

## **That's it. The sensor setup is complete.**

Connect your computer/ phone back to your home wifi. You will get an email with instructions to sign on to the cloud.

### **Need to change settings?**

The welcome email will guide you to sign up and login to the cloud. Once you login, you will see all your sensors. Click on settings, and make any changes you want. Click Save settings.

### **Reset the sensor**

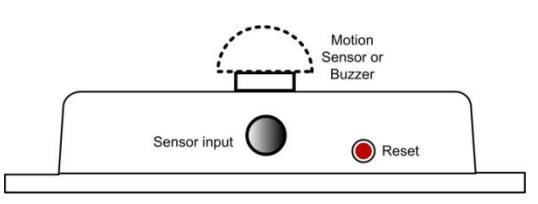

To reset the sensor to factory settings, press the button for about 5 seconds. Orange light will flash. Release button after the orange light is off. The sensor will restart into factory default mode.

**Note: All your settings will be lost when you reset your sensor.**

### **Tips**

1. Setup completed, but no email? Did you check the spam folder?

If still no emails, Go t[o http://proteushub.com.](http://proteushub.com/) Click on the register tab. Use the first email you used while setting up the sensor. Select a password for your cloud account. Click Signup. You will be taken to the home page. If your sensor is all set, it will be listed on your home page.